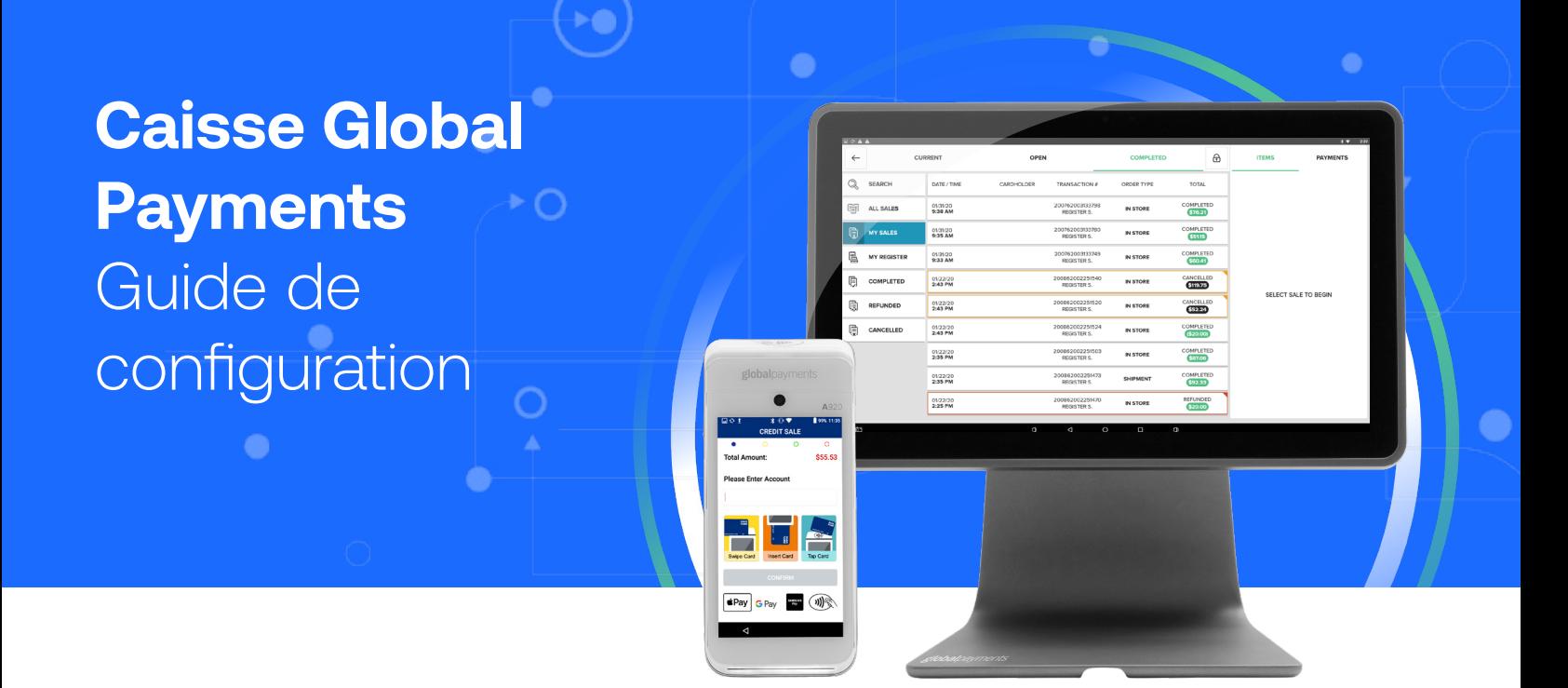

## globalpayments

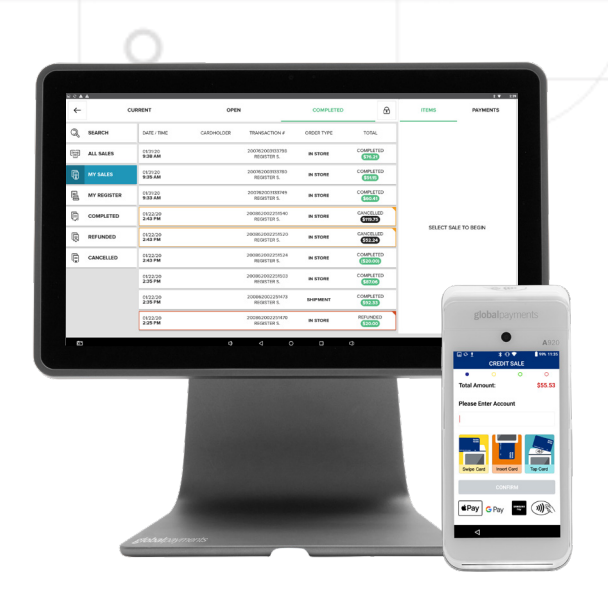

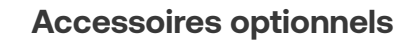

۰

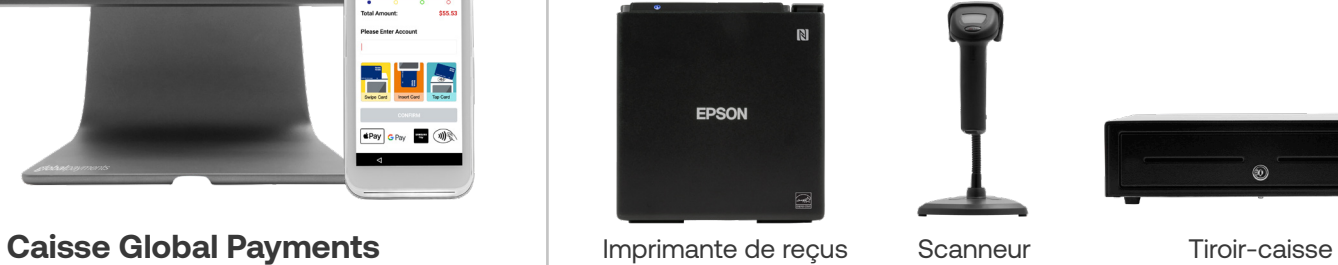

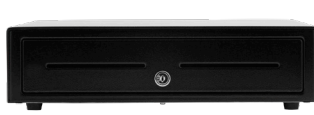

# Configuration **de Caisse**

#### **Vous avez besoin de ce qui suit :**

- Tablette (comprise)
- Terminal de paiement (compris)
- Concentrateur USB (compris)
- Câble d'alimentation USB (compris)
- Adaptateur d'alimentation mural (compris)
- Câble Ethernet (optionnel)
- Courriel de bienvenue

#### **Installation de Caisse**

- 1. Branchez le concentrateur USB dans le câble relié au support de la tablette.
- 2. Branchez l'extrémité en L du câble USB-C dans le concentrateur USB.
- 3. Branchez l'autre extrémité du câble USB-C dans l'adaptateur d'alimentation noir.
- 4. Branchez l'adaptateur d'alimentation dans la prise de courant.
- 5. Caisse devrait s'allumer automatiquement. Sinon, appuyez sur le bouton de mise en marche dans le haut, sur le côté gauche de Caisse.

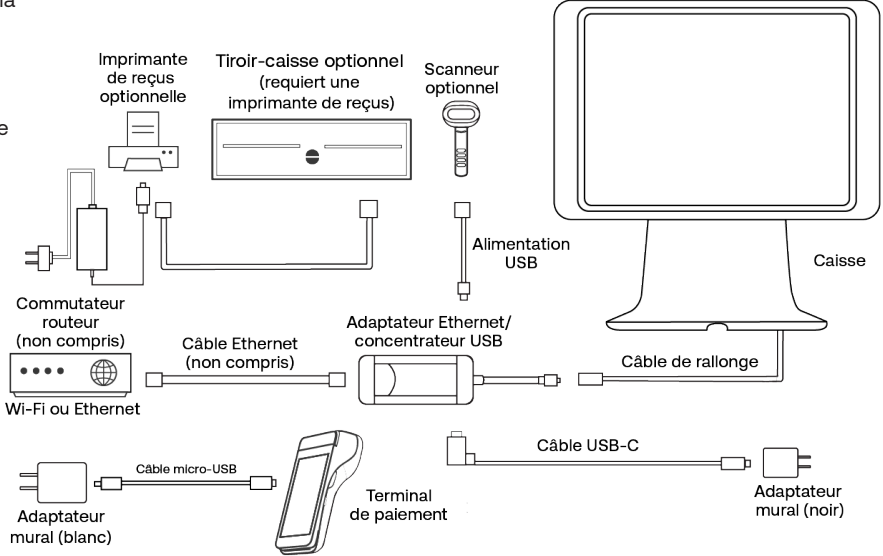

#### **Connexion de Caisse au réseau Wi-Fi** (recommandé)

- 1. Appuyez sur l'icône des paramètres dans l'écran d'accueil (vous pouvez revenir à l'écran d'accueil en appuyant sur le cercle au centre, dans le bas de l'écran).
- 2. Sélectionnez Wi-Fi dans la liste.
- 3. Déplacez le curseur pour activer le **Wi-Fi.**
- 4. Choisissez un réseau sécurisé dans la liste, entrez le mot de passe et connectez-vous. Seuls les réseaux Wi-Fi locaux dotés d'un nom de réseau apparaissent.
- 5. Appuyez sur la flèche de retour dans le coin supérieur gauche de l'écran ou appuyez sur le cercle au centre, dans le bas, pour revenir à l'écran d'accueil.

#### **OU**

### **Connexion de Caisse à Ethernet**

- 1. Branchez le câble Ethernet dans le port Ethernet du concentrateur USB.
- 2. Branchez l'autre extrémité du câble Ethernet dans votre dispositif réseau.

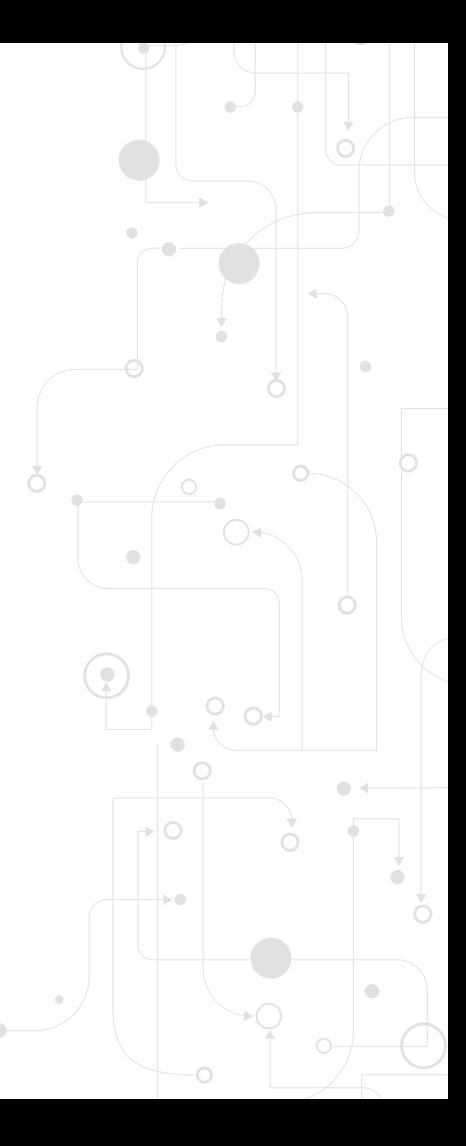

#### globalpayments 5

#### **Connexion à votre compte**

- 1. Dans l'écran d'accueil Global Payments, appuyez sur l'icône **^** près du bas de l'écran.
- 2. Appuyez sur l'application de point de vente (icône Global Payments) dans la liste.
- 3. Choisissez la langue par défaut, sélectionnez « Autoriser les Permissions », puis « Allow ».
- 4. La page de connexion s'affiche. Entrez les identifiants qui se trouvent dans le courriel de bienvenue envoyé par Global Payments.
- 5. Si vous y êtes invité(e), entrez un nouveau mot de passe et (ou) créez un NIP. Une fois le processus de synchronisation terminé, la page **« Configuration »** s'affiche.

### **Connexion du terminal de paiement au réseau Wi-Fi**

- 1. Allumez le terminal en appuyant sur le bouton de mise en marche sur le côté droit du terminal.
- 2. Glissez votre doigt vers le bas à partir du haut de l'écran d'accueil du terminal A920. Lorsque la barre d'état apparaît, glissez de nouveau votre doigt vers le bas.
- 3. Déplacez le curseur pour activer le Wi-Fi en appuyant sur l'icône de Wi-Fi.
- 4. Appuyez sur le nom du réseau Wi-Fi et la flèche vers le bas au-dessous de l'icône de Wi-Fi. Choisissez un réseau sécurisé, entrez le mot de passe et connectez-vous. Seuls les réseaux Wi-Fi locaux dotés d'un nom de réseau apparaissent.
- 5. Appuyez sur le cercle au centre, dans le bas, pour revenir à l'écran d'accueil.
- 6. Appuyez sur l'application Portico Canada (l'icône blanche porte l'inscription PAX BroadPOS) pour ouvrir l'application de paiement.

Remarque : Pour recharger le dispositif, branchez-le au câble d'alimentation blanc et à l'adaptateur d'alimentation blanc. Le port micro-USB du câble doit être relié au port de recharge sur le côté gauche du A920.

Le terminal de paiement est un dispositif Wi-Fi uniquement.

#### **Connexion du terminal de paiement à Caisse lors de la configuration initiale**

- 1. Sélectionnez le bouton Configurer le matériel.
- 2. Dans la section des terminaux, sous Dispositif, sélectionnez « Global Payments Canada Register A920 ».
- 3. Appuyez sur le bouton de recherche.
- 4. Sélectionnez l'adresse IP qui correspond au dispositif A920 que vous voulez connecter à Caisse\*.
- 5. Si le dispositif ne se trouve pas dans la liste, décochez la case de filtre verte, afin que tous les dispositifs réseau disponibles apparaissent.
- 6. Vous pouvez également entrer l'adresse IP dans le champ « Adresse ».
- 7. Sélectionnez « Configurer ». Une fois la configuration terminée, sélectionnez « Terminé ».
- 8. Sélectionnez « Sauvegarder » dans le coin supérieur droit.

\*Voyez à la page suivante comment trouver l'adresse IP de votre terminal.

#### **Recherche de l'adresse IP du terminal**

- 1. Chargez l'application de paiement Portico Canada.
- 2. Le terminal devrait afficher brièvement l'adresse IP dans le coin supérieur gauche de l'écran, sous le mot BroadPOS.
- 3. Si l'adresse IP ne s'affiche pas, suivez les étapes ci-dessous pour la trouver.
- 4. Glissez votre doigt vers le bas à partir du haut de l'écran pour obtenir la barre d'état (qui affiche l'heure/la date et les notifications).
- 5. Glissez de nouveau votre doigt vers le bas à partir du haut de l'écran.
- 6. Sélectionnez le nom de votre réseau sous l'icône de Wi-Fi.
- 7. Une liste des réseaux Wi-Fi disponibles apparaît. Cliquez sur « plus de paramètres » au bas de l'écran.
- 8. Recherchez le nom de votre réseau et cliquez dessus.
- 9. Une nouvelle fenêtre affiche vos données Wi-Fi. L'adresse IP se situe directement sous le nom de votre réseau.
- 10. Sélectionnez Terminé et revenez à l'application de paiement Portico Canada.

#### **Connexion du terminal de paiement à Caisse après la configuration initiale**

- 1. Dans le menu principal de Caisse Global Payments, défilez vers le bas, **« Plus »** et appuyez sur l'icône des paramètres.
- 2. Dans la liste située à la gauche de l'écran, sélectionnez **« Terminaux ».**
- 3. Déplacez le curseur vers **« Global Payments Register A920 ».**
- 4. Sous Type de Connexion, appuyez sur **« TCP/IP ».**
- 5. Appuyez sur le bouton de recherche.
- 6. Sélectionnez l'adresse IP qui correspond au dispositif A920 que vous voulez connecter à Caisse\* (l'adresse IP se trouve dans le coin supérieur gauche de l'application de paiement BroadPOS Portico).
- Le port 10009 apparaît automatiquement après la sélection du dispositif.
- 8. Vous pouvez également entrer l'adresse IP dans le champ **« Adresse »**.
- 9. Appuyez sur **« Configurer »** et patientez pendant que Caisse effectue la configuration.
- 10. Appuyez sur **« Test »** pour que le système procède à un test.
- 11. Pour terminer la configuration, appuyez sur le bouton **« Sauvegarder »** vert dans le coin droit de l'écran.
- 12. Vous pouvez maintenant accepter les paiements.

#### **Configuration de Caisse**

Si vous n'avez pas reçu de courriel de bienvenue pour activer votre compte ou si vous avez des problèmes de configuration, contactez notre équipe de soutien, au **1.888.682.3309.** Vous pouvez également consulter notre site d'aide : **POShelp.globalpaymentsinc.com**

#### **Portail administratif**

Faites le suivi de vos ventes, voyez des rapports sur vos revenus et gérez vos stocks en temps réel, au moyen de n'importe quel navigateur web, à **POSportal.globalpaymentsinc.com**

#### **Protection**

S'il y a un problème avec votre Caisse, nous sommes à votre disposition. Téléphonez à notre équipe de soutien : **Lundi au vendredi, de 8 h à 22 h HE Week-ends et congés, de 9 h à 17 h HE** au **1.888.682.3309 - option 1**

#### **Traitement des paiements**

Pour des renseignements détaillés sur vos transactions par carte de crédit, accédez à notre portail des marchands, à **reporting.globalpay.com.**

Vous pouvez également contacter le Service à la clientèle, au **1.888.682.3309.**

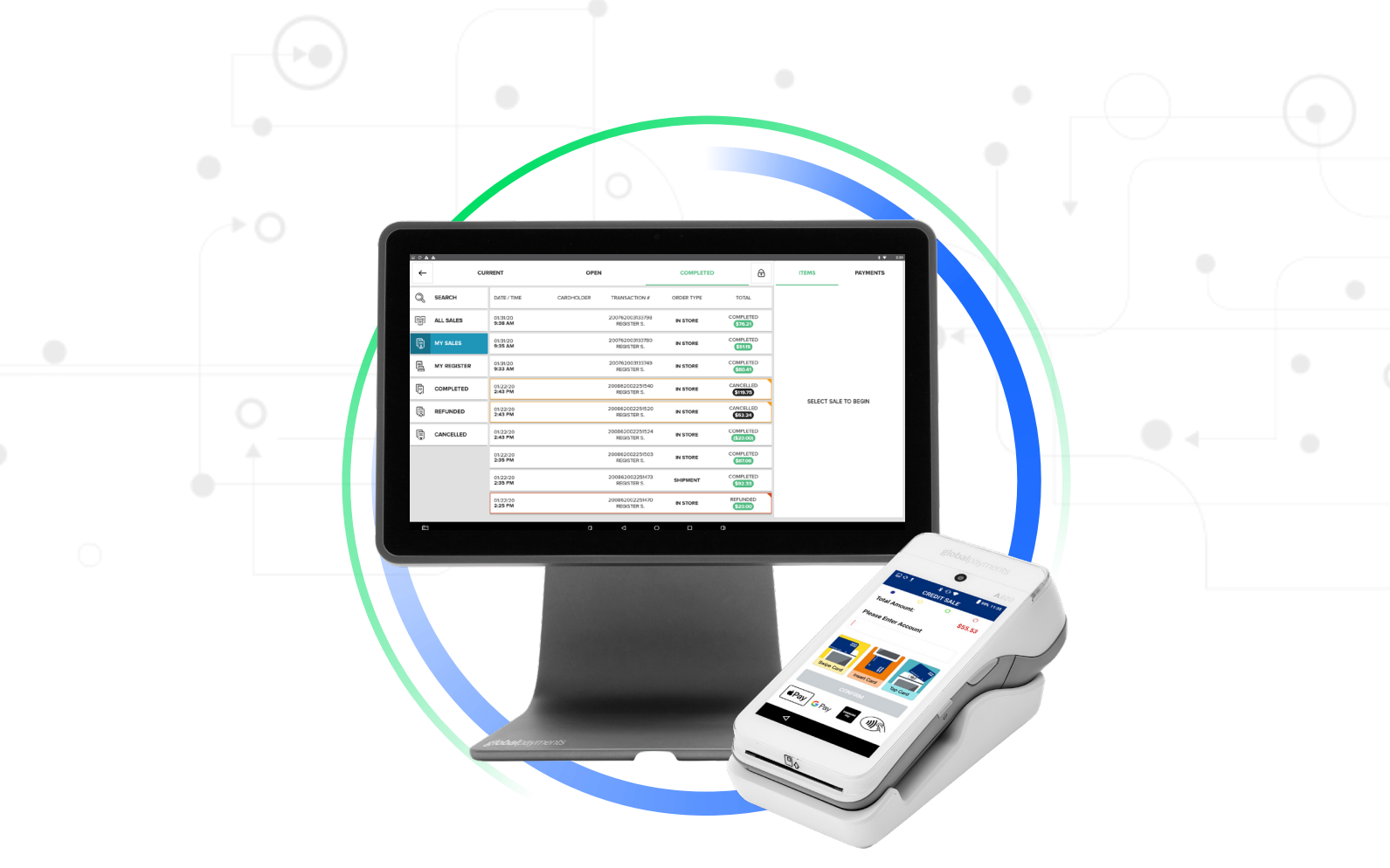

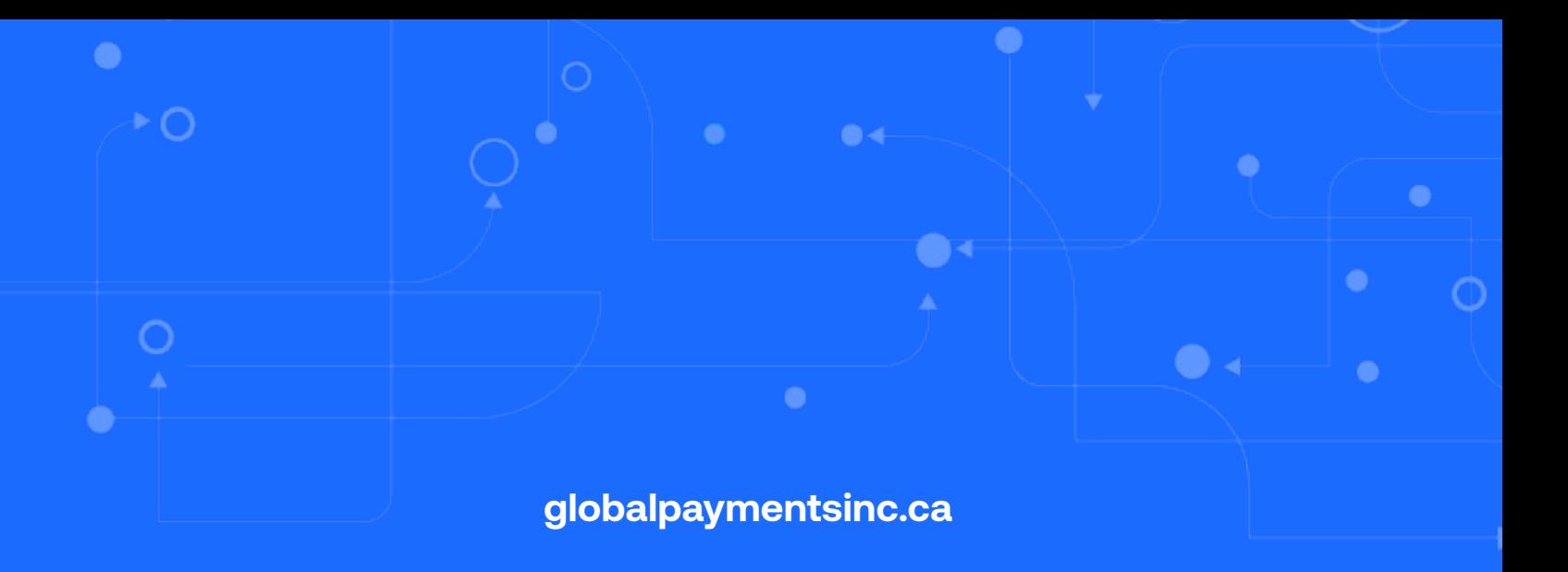

globalpayments

L'innovation qui promet. <br>
©2021 Global Payments Inc. Tous droits réservés.